# HOW TO ACCESS YOUR BGCSE RESULTS

**N.B:** The flighting of this advertorial does not imply that BGCSE results have been released. The release of BGCSE results will be communicated through Press Releases and other media platforms once available for access by candidates.

BOTSWANA EXAMINATIONS COUNCIL

\*To access your Botswana General Certificate Of Secondary Education (BGCSE) results via mobile phone please send an sms following instructions below:

The candidate must enter the following parameters in the stipulated sequence

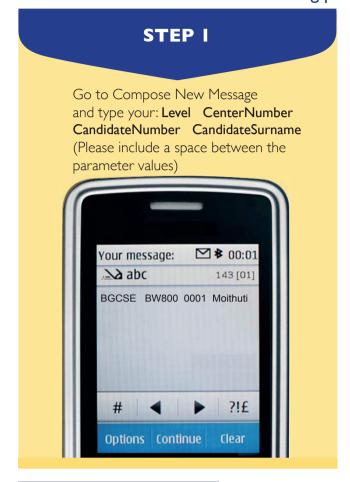

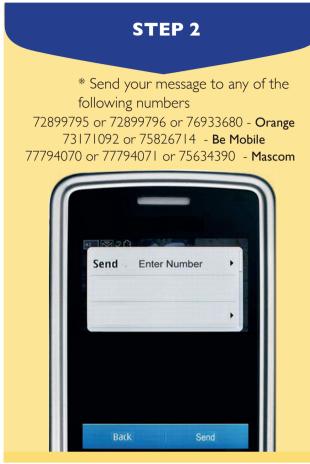

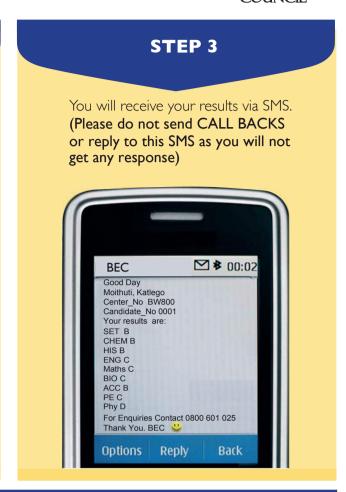

#### **PLEASE NOTE**

- Center number should be **5 characters** i.e BW plus the three digit center number.
- Student number should be 4 numeric characters.
- The surname is not cAsE sensitive.
- After sending your enquiry please allow few minutes to receive a response. Response may be delayed due to congestion in the lines.
- Access of results through SMS is valid for 7 days from the publishing date.

#### The meaning of 'X' and 'U' symbol in grades (SMS and Website)

- I. U denotes that a candidate failed to meet minimum requirements for grade G.
- 2. **X** denotes that a candidate failed to meet the requirements for the award of the grade.

## ACCESS YOUR BGCSE RESULTS THROUGH THE WEBSITE

#### BGCSE results are also available from BEC website (www.bec.co.bw) and can be accessed as follows:

1. Open the web browser (Internet Explorer or Mozilla Firefox or Google Chrome) and type www.bec.co.bw to open the Botswana Examinations Council website.

● ○ ○ ☑ BEC - Botswana Examinatio ±

← → C Ⅲ ⑤ www.bec.co.bw Ⅲ ◎ ④

2. Click on the "Results

(The navigator bar is the blue bar that starts with the "home" tab, and also has the "About BEC" tab, "Qualifications" tab, etc")

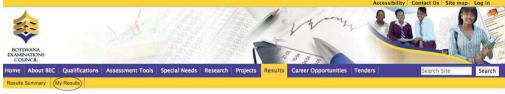

3. Click "My Results" on the gold navigation bar that pops up.

You are here: Home

#### My Results

Here you can find your examination results dating as far back as 2009. Make sure to fill in all the fields.

4. Examination

BGCSE \$

In the "Examination" drop down combo box, select the Examination (in this case select **BGCSE**)

5. Year

The year in which the examination occured.

2014 💠

In the "Year" drop down combo box, select the Year (in this case select 2014)

6. Center■

The center number BW800

In the "Center Number" textbox type your school's Center Number.

Center Number should be 5 characters i.e BW plus the three digit center number. For example, if your Center Number is 800 you type BW800. The system will not accept center number without the prefix BW.

#### 7. Candidate Id

The student's candidate number

000

In the "Candidate Id" textbox type your Candidate Number. The system accepts a Candidate Number with leading zeros and without leading zeros. For example, if your Candidate Number is 0001, you may type 0001 or 001 or 1 and the system will accept any of them.

8. Candidate Surname

The student's Surname

Moithuti

In the "Surname" text box type your Surname. The Surname is not Case Sensitive.

### 9. Show results

Click the "Show Results" button. This should display your results indicating the Exam Level, Year, Center/School, subjects and their grades.

| Center:<br>Moeng College | 1                                        |
|--------------------------|------------------------------------------|
| KATLEGO                  | ' '                                      |
| В                        |                                          |
| В                        |                                          |
| В                        |                                          |
| С                        | •                                        |
| С                        |                                          |
| С                        | ,                                        |
| В                        |                                          |
| n C                      | ┐.                                       |
| D                        |                                          |
|                          | Moeng College KATLEGO  B B C C C C B B C |

### Note:

- The data entry formats for the Website and the SMS are different
- Ensure that both your school's center number and Candidate number are correct.
- Candidates should ensure that their entire subjects are included in the response.
- Only the subjects they have been assessed on are included in the response.
- Results can be queried within 6 weeks of their release.

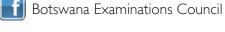

www.bec.co.bw

For Enquiries Contact: 0800 601 025

\* Local standard SMS rates apply